**B** to B - Praxistools für Unternehmen und Freiberufler

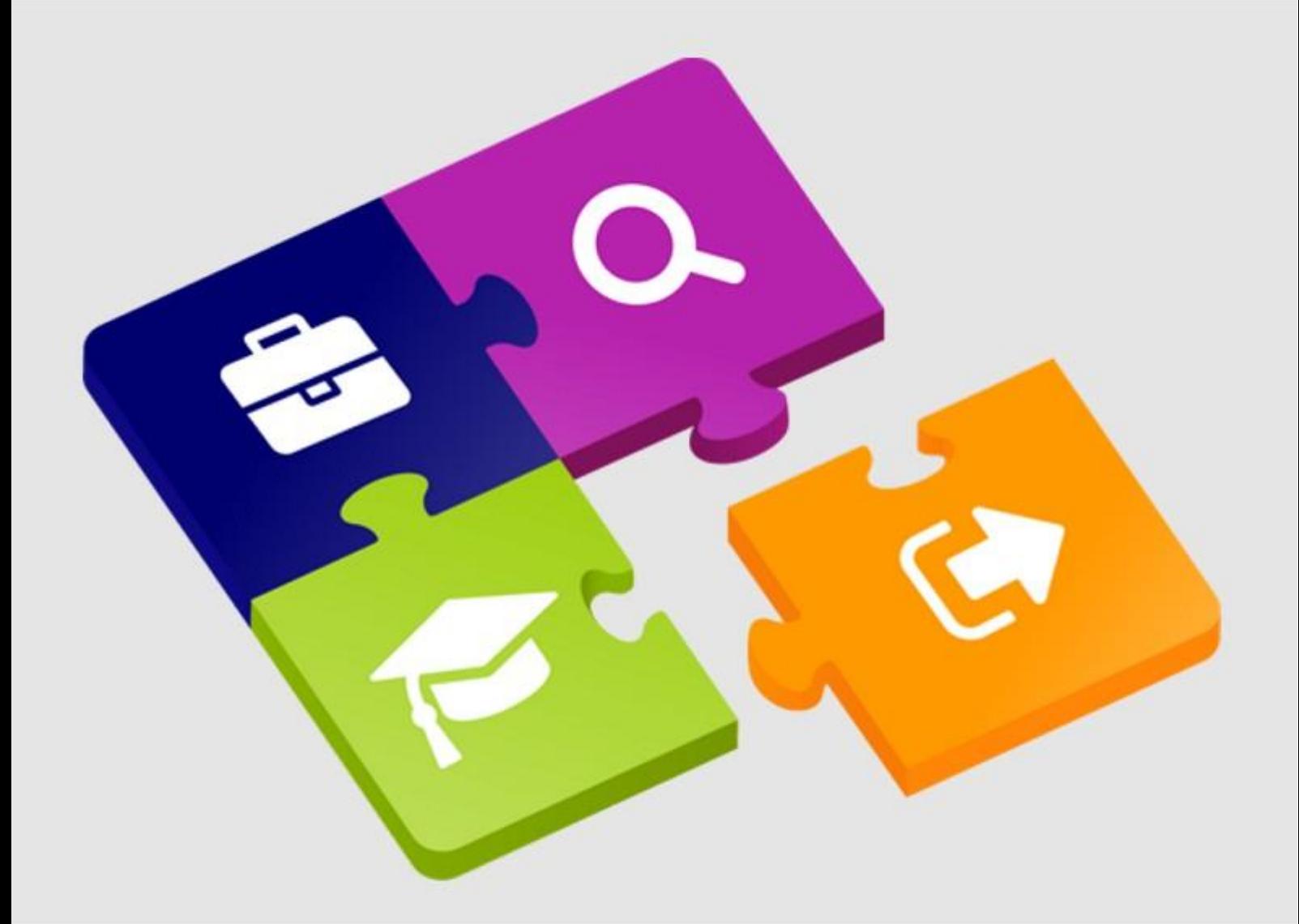

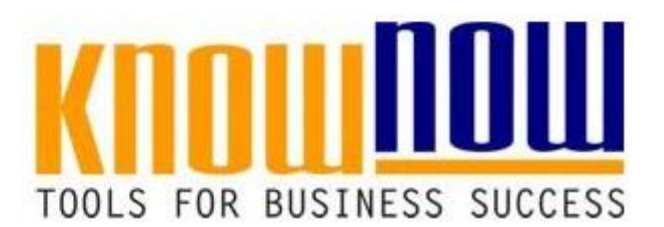

# **[Nutzungshinweise zur Roadmap App](https://know-now.de/shop/?filter_art=app&q=%2Fshop%2F)**

# **UseNOW** - TeachNOW - LearnNOW - FindNOW

- Sofort nutzbar: Auswählen Anpassen Anwenden
- In der Praxis erprobt und bewährt
- · Im Tagesgeschäft sofort anwendbare Hilfsmittel
- · Aktuell durch regelmäßige Updates

# **So nutzen Sie Ihre spezifische Version der Roadmap App**

Nach der Bezahlung der Roadmap App im Shop der Know-NOW GmbH erhalten Sie Ihre Lizenz-Daten, die Sie benötigen, um Ihre spezifische Version der Roadmap App freizuschalten. Sie können auf die Lizenzdaten auf zwei unterschiedlichen Wegen zugreifen:

- 1. Sie erhalten ein E-Mail mit der Kaufbestätigung und mit einen Downloadlink. Nach dessen Betätigung öffnet sich ein Dialogfeld das Ihnen das Abspeichern oder Öffnen der Datei mit dem Lizenz-Code anbietet (sollten Sie kein E-Mail im Posteingang vorfinden, bitten wir Sie den Spam-Ordner zu prüfen).
- 2. Sie melden sich mit Ihren Nutzerdaten unter<https://know-now.de/mein-konto/> an und laden die Datei mit dem Lizenz-Code herunter. Sie finden diese unter "Mein Konto" | "Downloads".

### **So melden Sie sich für die Nutzung der Roadmap App an**

Den Zugang zur Roadmap App erhalten Sie unter [https://know-now.site.](https://know-now.site/) Dort finden Sie die Möglichkeit sich mit vorhandenen Nutzerdaten anzumelden oder sich bei erstmaliger Nutzung zu registrieren:

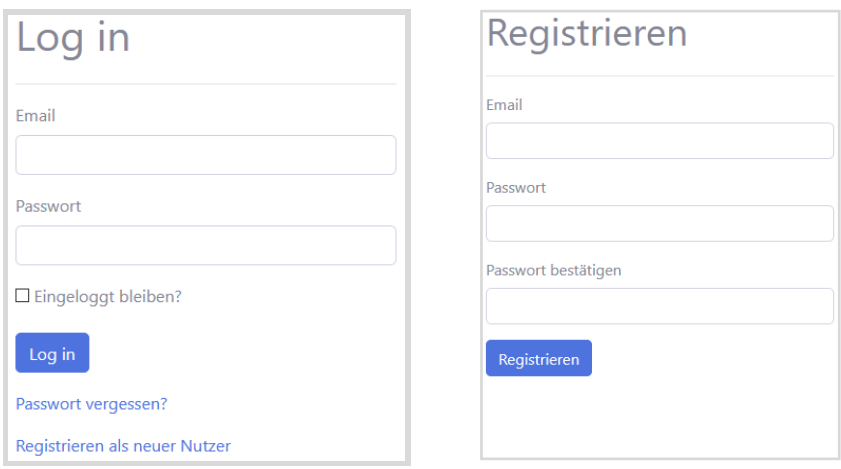

# **So aktivieren Sie Ihre Version der Roadmap App**

Bitte nach dem Log in auf den Button "Produkt aktivieren" klicken, danach öffnet sich das folgende Fenster:

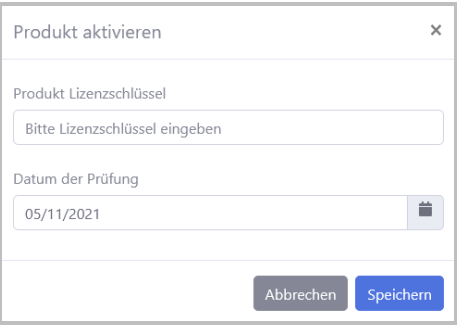

# **Tools for Success Nutzungshinweise zur Roadmap App**

Hier bitte den oben genannten Lizenzcode bei "Produkt Lizenzschlüssel" eingeben und das Zieldatum eingeben, zu dem das Projekt abgeschlossen sein soll. Danach ist die Roadmap App freigeschaltet. Das gewählte Zieldatum wird angezeigt. Dies kann im Projektverlauf jederzeit verändert werden.

Danach sehen Sie, wie hier am Beispiel der Roadmap App "EINFÜHRUNG DATENSCHUTZKONZEPT DSGVO" Ihre aktivierte App.

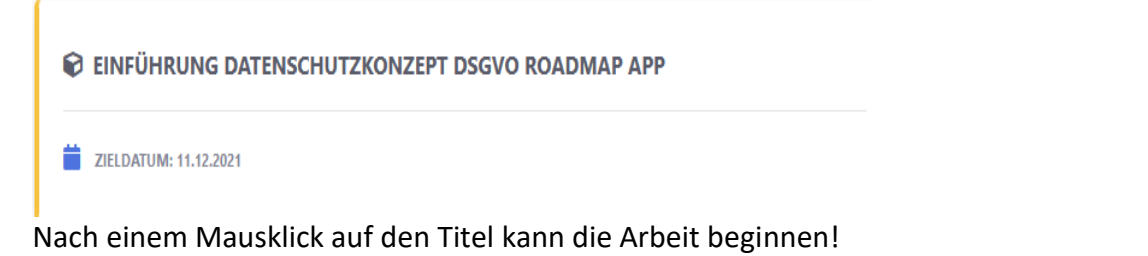

# **So unterstützt Sie die Roadmap App bei der Planung**

An prominenter Stelle sehen Sie ein Dashboard mit Kreisringdiagramm. Nach dem ersten Start ist das Diagramm vollständig in grau dargestellt. Sind dann Aufgaben abgearbeitet und werden diese als erledigt markiert, wird dies durch einen immer größeren grün formatierten Anteil deutlich.

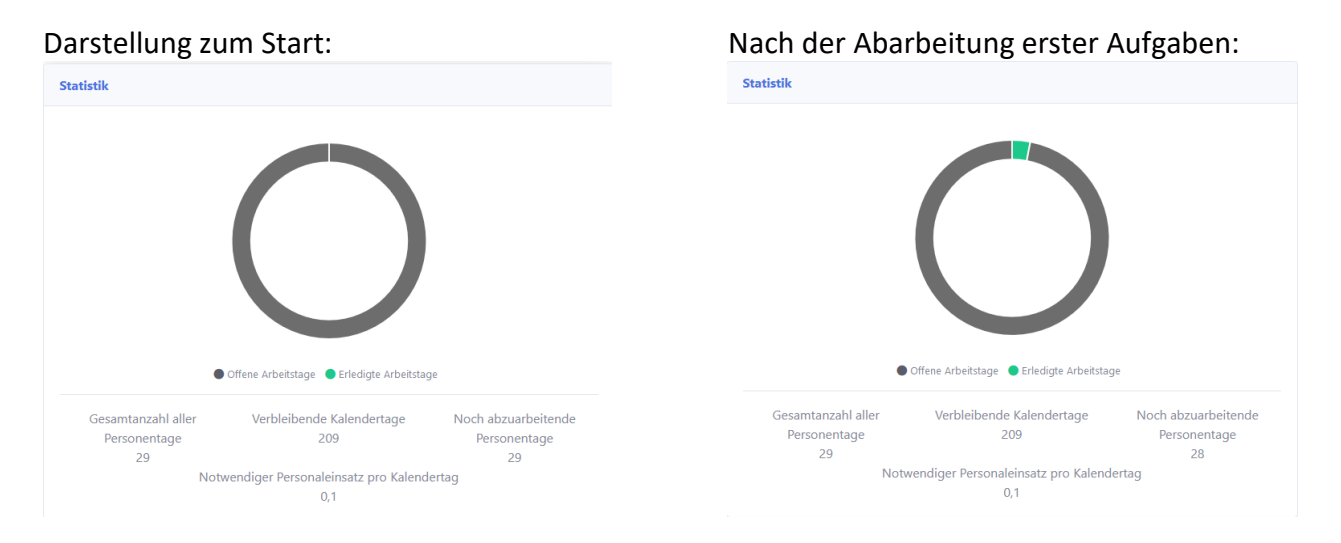

Unter dem Kreisdiagramm werden die folgenden Werte dargestellt:

- Links ist ein Planungswert in Personentage als Erfahrungswert zur Orientierung fest vorgegeben. Diese Personentage sind voraussichtlich erfoderlich, um das Ziel der jeweiligen Roadmapp App zu realisieren.
- Mittig wird ein Rechenwert der verbliebenen Kalendertage ausgegeben, der die Differenz zwischen dem Zieldatum und aktuellen Datum darstellt.
- Rechts sind die noch abzuarbeitenden Personentage visualisiert. Dieser Wert wird aktualisiert, nachdem ein Task (eine Aufgabe) erledigt wurde und die Checkbox aktiviert ist, d.h. ein Haken gesetzt wurde.

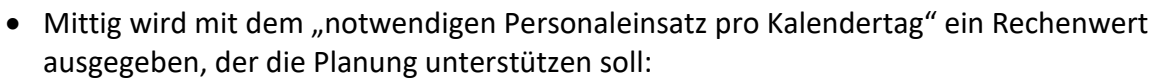

- Wert < 1: Das Zieldatum scheint mit weniger als einer Person, d.h. einer geringeren Personalkapazität als einer Person realisierbar zu sein.
- Wert > 1: Das Zieldatum scheint nur dann realisierbar zu sein, wenn mehrere Personen ihre Kapazität in das Projekt einbringen.

# **So nutzen Sie Ihre Version der Roadmap App**

Um die Arbeitspunkte abzuarbeiten klicken Sie auf den Titel der entsprechenden Phase (hier zum Bespiel "30. Bestandsaufnahme").Nun erscheinen weitere Arbeitspunkte, wie der hier dargestellte Arbeitspunkt "30.1 Prozesse analysieren":

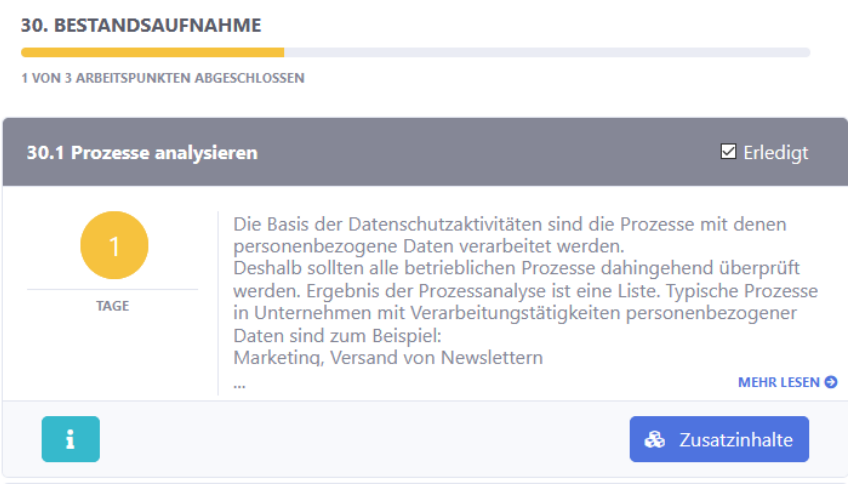

Zu diesem Arbeitspunkt erhalten Sie nun wichtige Informationen, die Ihnen bei dessen Abarbeitung sowie bei der Plaung und beim Projektcontrolling helfen:

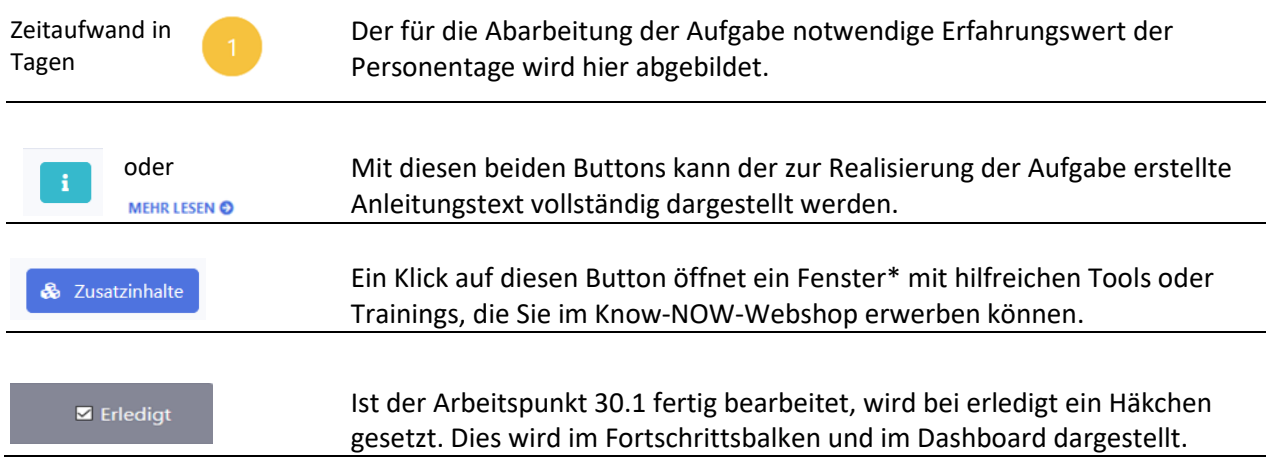

# **Tools for Success Nutzungshinweise zur Roadmap App**

\*Fenster mit Zusatzinhalten (in dem gewählten Beispiel zur Umsetzung der DSGVO)

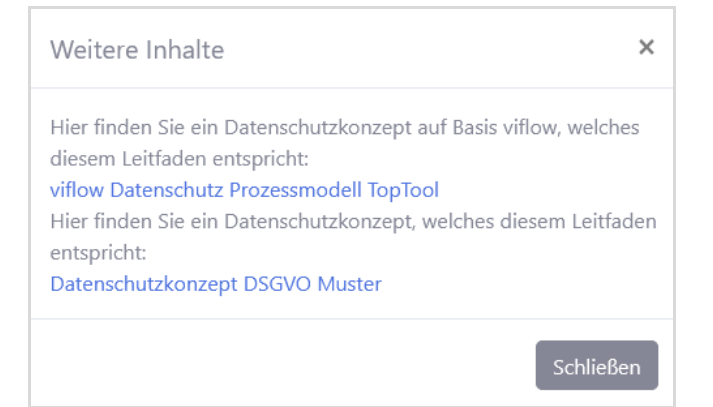

Auf diese Weise können Sie für jede Phase, mit Unterstützung der Anleitungstexte und Arbeitshilfen aus dem Know-NOW-Webshop, jeden einzelnen Arbeitspunkt abarbeiten.

Die Roadmap App gibt Ihnen die Möglichkeit mit Hilfe des Dashboards immer wieder zu prüfen, ob Sie Ihr Zieldatum mit dem geplanten Personaleinsatz erreichen können oder ob Sie zusätzliche personelle Ressourcen bereitstellen müssen oder alternativ das Zieldatum anpassen müssen.

### **So planen Sie selbst zusätzliche Phasen oder Arbeitspakete in der Roadmap App**

Falls Sie zusätzliche Phasen benötigen, die in der Standardvariante nicht vordefiniert wurden, ist

dies mit einem Klick auf den Button (Phase (Position oben rechts) möglich. Daraufhin erscheint das folgende Fenster:

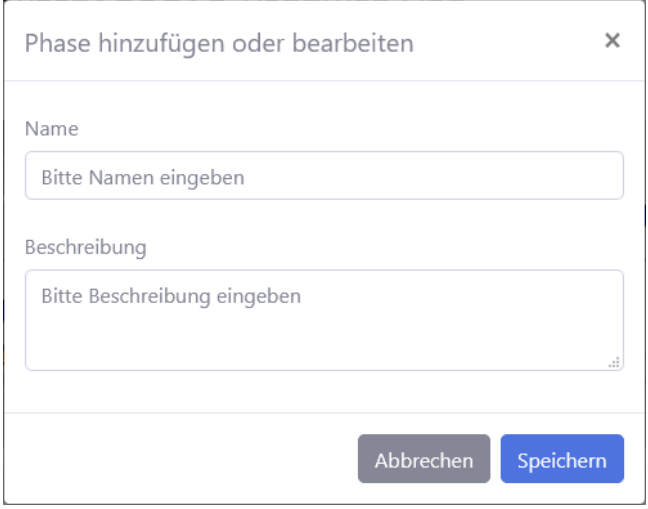

Unter "Namen" bitte den Namen der neuen Projektphase eingeben und eine kurze Beschreibung, die die neue Phase erläutert. Sie können mehrere zusätzliche Projektphasen hinzufügen.

Das nachfolgende Bild zeigt eine selbsterstellte Phase:

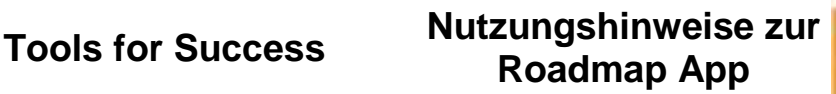

nomnow

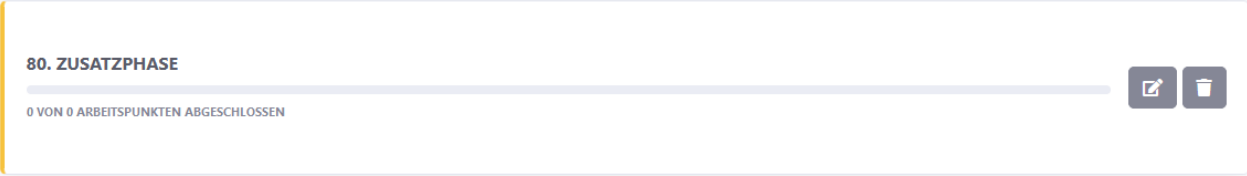

Falls Sie den Titel der Phase wieder ändern wollen oder die Phase löschen wollen, können Sie

 $\mathbf{z}$ 

dies mit einem Mausklick auf eines der beiden Symbole tun:

Zu jeder neuen Projektphase können Sie nun beliebig viele Tasks (Arbeitspunkte) hinzufügen, indem Sie auf den Titel der Phase klicken. Danach wird die Schaltfläche "+ Task" sichtbar:

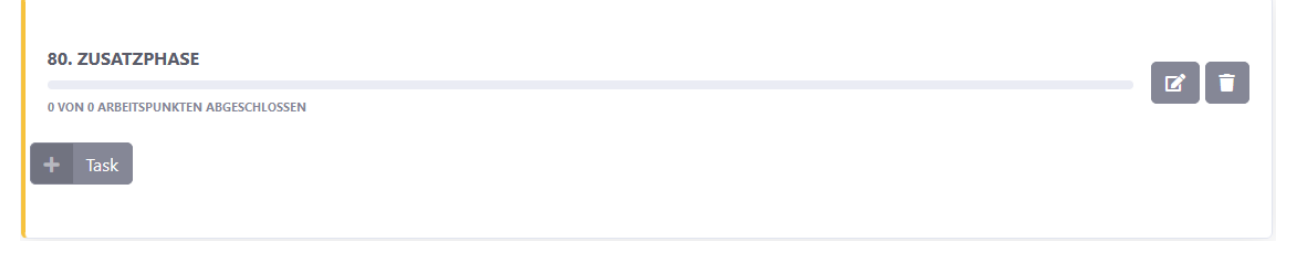

Nach dem Klick darauf öffnet sich ein neues Fenster, zur Beschreibung weiteren Inhalte des Tasks (Arbeitspunkts):

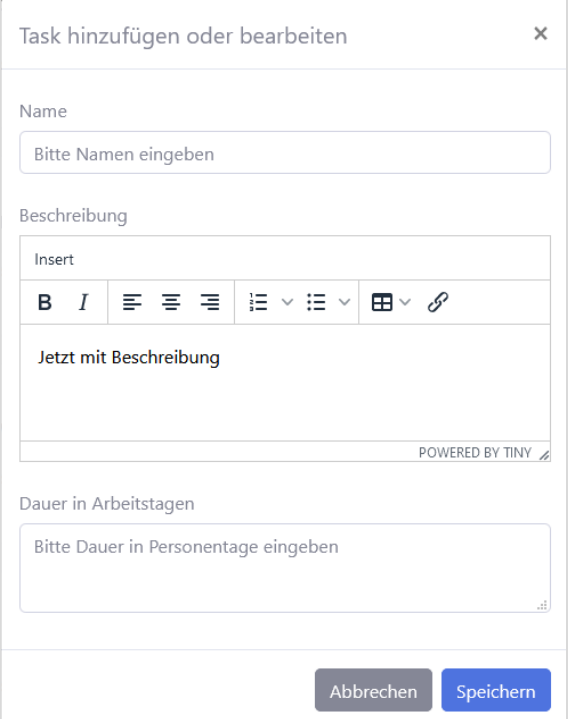

Bitte den Namen des Tasks und einen Beschreibungstext eingeben. In die eigenen Tasks muss auch die Dauer des Tasks in Personentagen eingetragen werden.

### nnnow **Tools for Success Nutzungshinweise zur Roadmap App**

Die Eingliederung der neuen Projektphasen in den bisherigen zeitlichen Ablauf erfolgt durch die von Ihnen vergebene Nummer. Deshalb sollten die neuen Projektphasen immer "Zwischennummern" erhalten (83, 94, ...). Bitte auch die neuen Arbeitspunkte (Tasks) mit dieser Systematik anlegen: 83.1, 83.2, ..., 94.1, 94.2, usw.

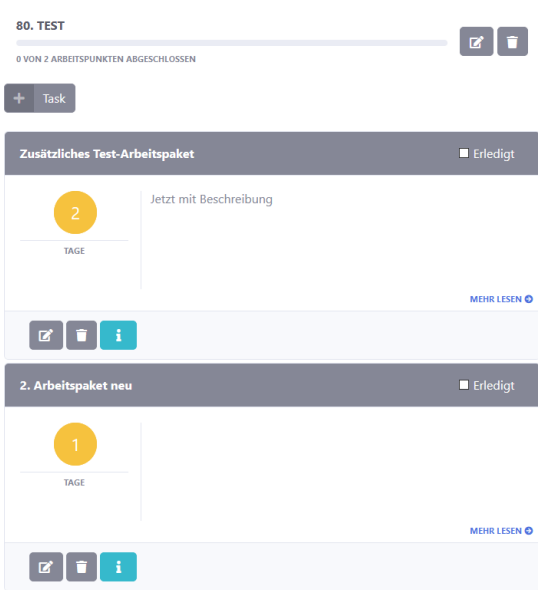

Die Abarbeitungs-Logik neu angelegter Phasen oder Tasks ist identisch mit der Logik bereits vorhandener Phasen oder Tasks. Ist der neue Arbeitspunkt abgearbeitet, wird dies mit dem Häkchen bestätigt:

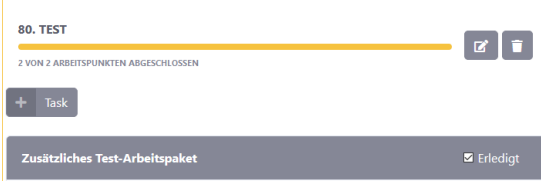

Der orange Fortschrittsbalken zeigt den Erledigungsstand der Tasks einer Phase an. Den gesamten Abarbeitungsstand erkennen Sie an dem grünen Segment.

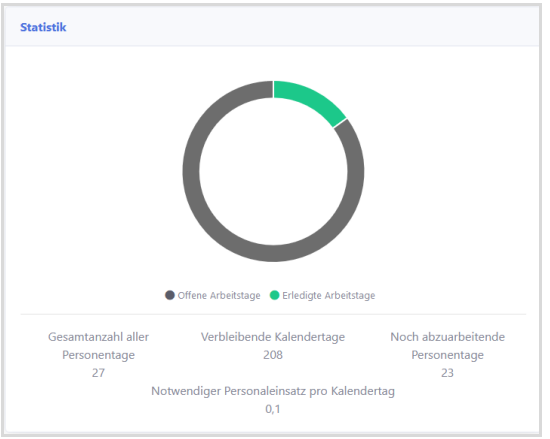

# **Tools for Success Nutzungshinweise zur Roadmap App**

# knomnom

### **Nutzungsbedingungen von Fachinformationen:**

- (1) Für vorsätzliche oder grob fahrlässige Pflichtverletzungen haftet der Lizenzgeber. Dies gilt auch für Erfüllungsgehilfen.
- (2) Für Garantien haftet der Lizenzgeber unbeschränkt.
- (3) Für leichte Fahrlässigkeit haftet der Lizenzgeber begrenzt auf den vertragstypischen, vorhersehbaren Schaden.
- (4) Der Lizenzgeber haftet nicht für Schäden, mit deren Entstehen im Rahmen des Lizenzvertrags nicht gerechnet werden musste.
- (5) Für Datenverlust haftet der Lizenzgeber nur, soweit dieser auch bei der Sorgfaltspflicht entsprechender Datensicherung entstanden wäre.
- (6) Eine Haftung für entgangenen Gewinn, für Schäden aus Ansprüchen Dritter gegen den Lizenznehmer sowie für sonstige Folgeschäden ist ausgeschlossen.
- (7) Der Lizenzgeber haftet nicht für den wirtschaftlichen Erfolg des Einsatzes der Tools oder Trainings.
- (8) Die Haftung nach dem Produkthaftungsgesetz bleibt unberührt.